Краткая инструкция по оформлению Заказов для физических лиц

1. Выберите продукт из предложенных слева вариантов. (рис 1)

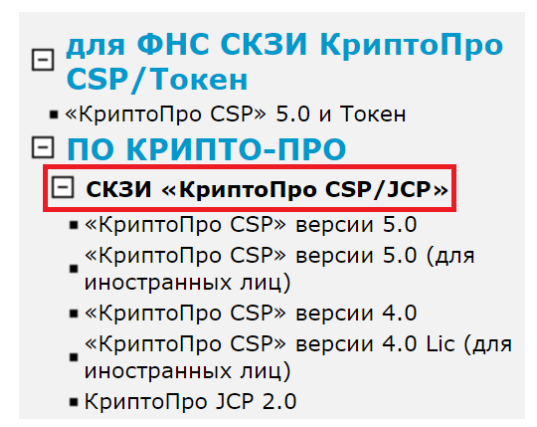

Рисунок 1. Меню для выбора продукта

2. Выберите лицензию/продукт/услугу, указав их нужное количество. (рис 2)

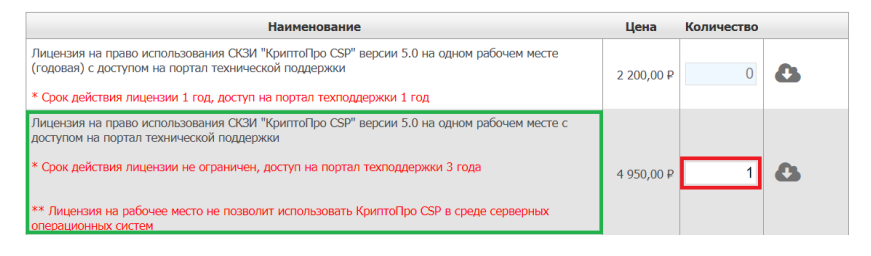

Рисунок 2. Меню для выбора лицензии/продукт/услугу

3. Далее нажмите «Добавить в заказ» в правом нижнем углу формы. (рис 3)

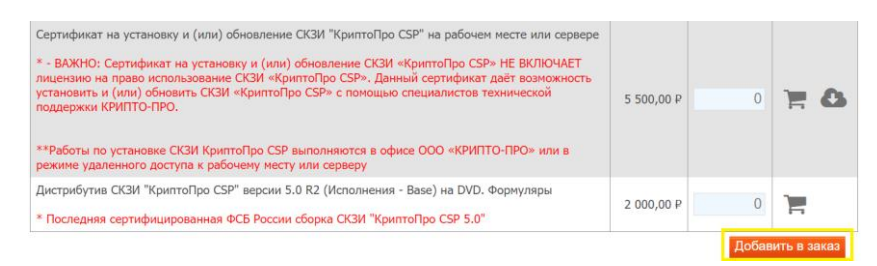

## Рисунок 3. Добавить заказ

4. Далее необходимо завершить оформление заказа. (рис 4)

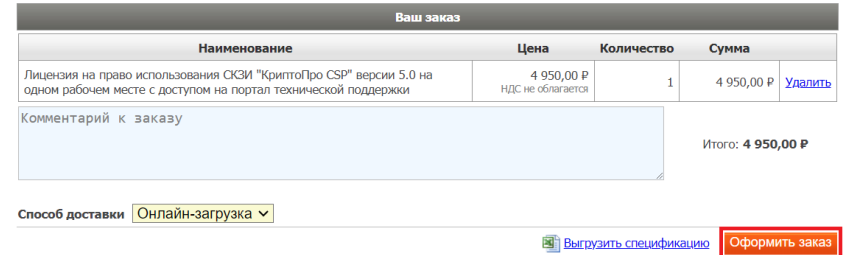

Рисунок 4. Оформить заказ

5. Если в поле «Конечный пользователь» указать наименование ИП/организации, тогда наименование ИП/организации будет указано в лицензии в поле «Конечный пользователь». (рис 5)

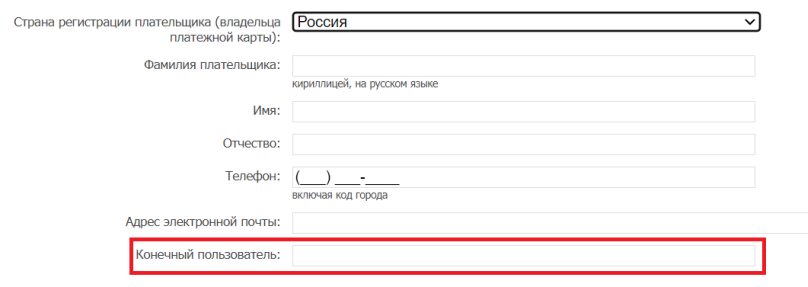

Рисунок 5. Указание конечного пользователя

- 6. Заполните регистрационную форму и нажмите на кнопку «Далее».
- 7. Для оплаты оформленного заказа, необходимо перейти по ссылке из полученного электронного письма.
- 8. После оплаты в течении 15 минут будет направлена ссылка для онлайн загрузки лицензии.
- 9. При возникновении вопросов по заказу направьте электронное письмо на [order@cryptopro.ru](mailto:order@cryptopro.ru) в ответ на одно из писем, полученное вами при исполнении заказа. ВАЖНО: не изменяйте и не удаляйте тему данных писем, ваши обращения будут обрабатываться быстрее. Обращения по заказам принимаются только по электронной почте и только на электронный ящик [order@cryptopro.ru.](mailto:order@cryptopro.ru)